<sup>第</sup>3 <sup>章</sup> **画像やリンクでホームページを充実させる**

# 携帯電話で撮った 動画を掲載する

携帯電話やデジカメで撮影した動画をウェブページで公開して みましょう。動画ファイルさえあれば、動画の掲載も写真の公 開と同様に簡単に行えます。

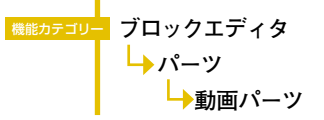

## 01 **ブロックに[動画パーツ]を挿入**

動画を配置するブロックを[ブロックエディタ]で開き、 [パーツー覧]から [動画パーツ]をクリックする。

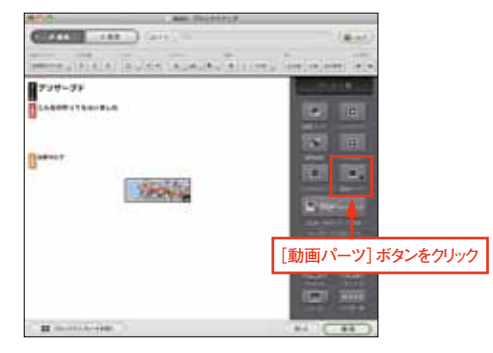

#### 02 **動画の種類を選択する**

3 -

-

[動画パーツ設定]の[開く]ボタンをクリックし、プル ダウンメニューから、公開する動画のムービー形式を選 択する。

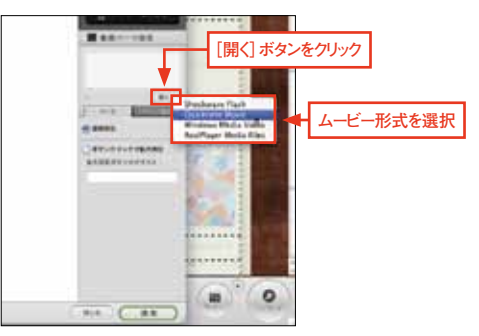

### 03 **公開する動画ファイルを選択する**

選択ウィンドウが開いたら、公開する動画ファイルを選 択する。[ブロックエディタ]に戻って[適用]をクリック すると、編集ウィンドウに動画のサムネールが表示される。

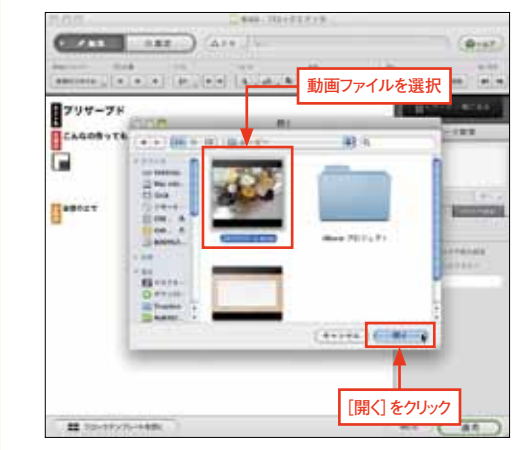

#### **ヒント!**

掲載したい動画が対応形式(QuickTime、Windows Media、RealMedia、Flash)でなかった場合、Quick TIme Playerなど他の変換ソフトを使ってあらかじめ 変換しておきましょう。

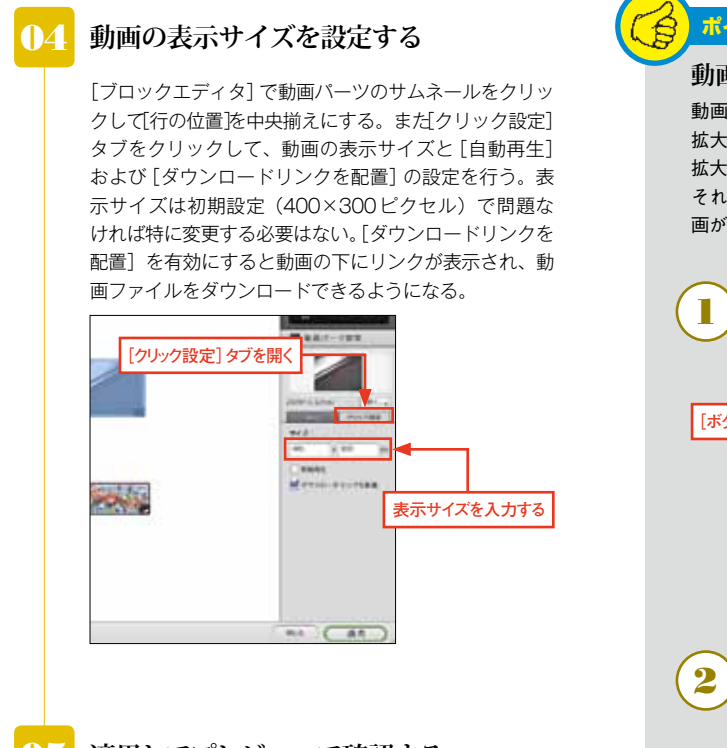

### 05 **適用してプレビューで確認する**

設定が完了したら[ブロックエディタ]で[適用]ボタン をクリック。[サイトエディタ]で[プレビュー]ボタン をクリックしてウェブブラウザで動画がページ内に表示 されるのを確認する。

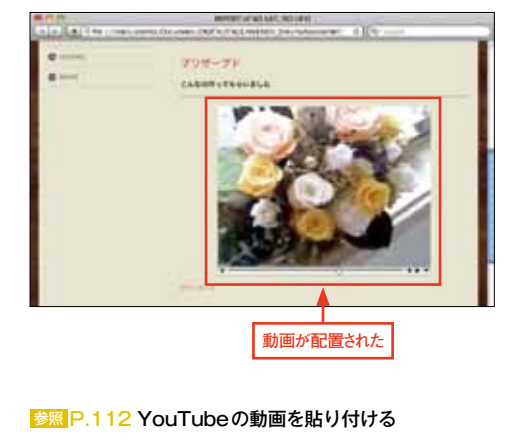

ポイント!

動画の表示方法は、[通常表示]と[ボタンクリックで 拡大表示]の2種類から選べます。[ボタンクリックで 拡大表示]を選択すると、ページ内にボタンが配置され、 それをクリックするとポップアップウィンドウ内で動 画が表示される。 **動画をボタン形式で組み込むことも可能**

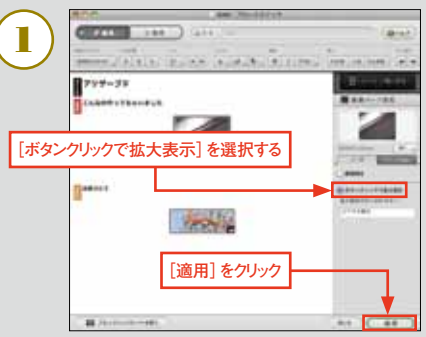

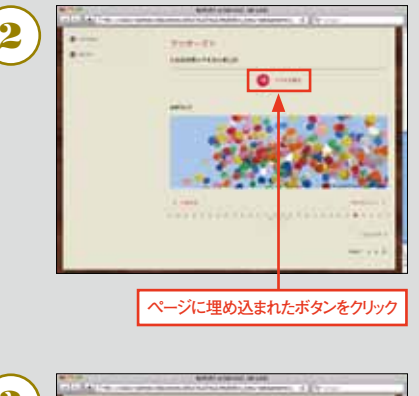

69

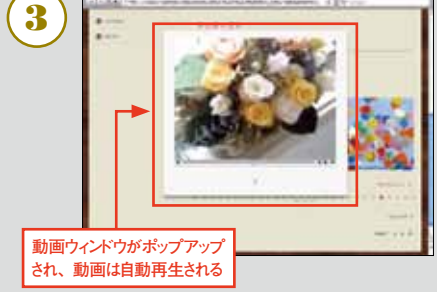